# **Zoom Appointments**

## **How to access Zoom appointments via the Frontier Health portal.**

To access the Frontier Health Zoom portal for appointments, you will first need internet connectivity. These simple instructions will allow you to access the portal from your phone or a computer.

## **STEP 1**

Open a web browser, and type: frontierhealth.org

## **STEP 2**

Click on the "**LEARN MORE**" button under Virtual Appointment Login on the main/home page.

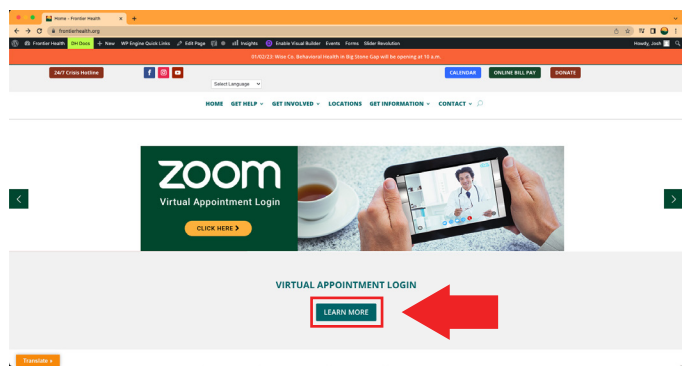

## **STEP 3**

Under Connect With Us, click the "**BLUE**" Zoom button.

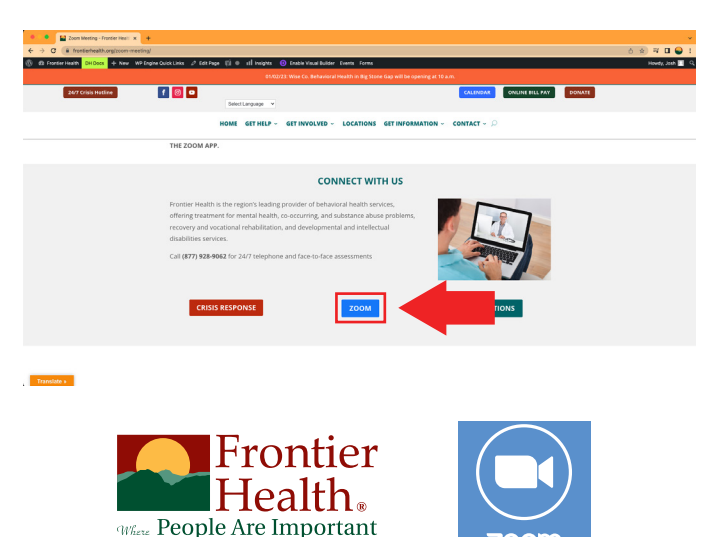

ZOOM

## **STEP 4**

Click the "**Green Join**" button where it says "Connect to a meeting."

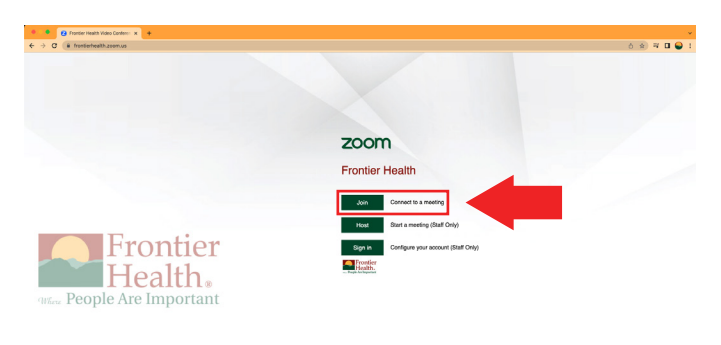

## **STEP 5**

Enter the "**Meeting ID Number**" provided to you and click the "**Join**" button. Please note that the join button will stay grayed out until all of the Meeting ID Numbers have been entered.

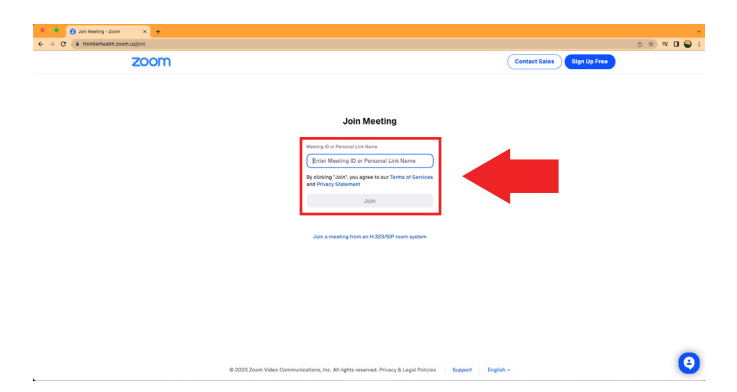

*If you still have issues logging in, please contact the Frontier Health Facility in which you have an appointment directly.*

#### **STEP 6**

Be sure the "**Meeting ID Number**" is correct and to enter your full name.

Make sure you leave "Don't connect to audio" and "Turn off my video" unchecked. They will need to see and hear you.

Once you the Meeting ID Number and your full name entered, it will allow you to click join.

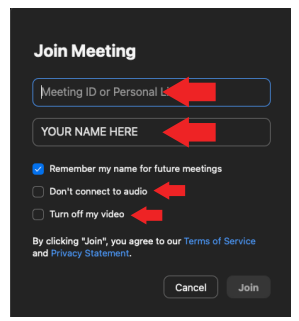